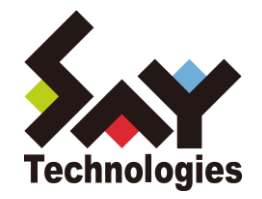

# BOM for Windows Ver.7.0 バックアップ機能 ユーザーズマニュアル

#### **[2021](#page-19-0)** 年 **5** 月 **12** 日

#### 免責事項

本書に記載された情報は、予告無しに変更される場合があります。セイ・テクノロジーズ株式会社は、本書に関していかなる種類 の保証(商用性および特定の目的への適合性の黙示の保証を含みますが、これに限定されません)もいたしません。

セイ・テクノロジーズ株式会社は、本書に含まれた誤謬に関しての責任や、本書の提供、履行および使用に関して偶発的または 間接的に起こる損害に対して、責任を負わないものとします。

#### 著作権

本書のいかなる部分も、セイ・テクノロジーズ株式会社からの文書による事前の許可なしには、形態または手段を問わず決して複 製・配布してはなりません。

本ユーザーズマニュアルに記載されている BOM はセイ・テクノロジーズ株式会社の登録商標です。Microsoft, Windows は、米国 Microsoft Corporation の米国及びその他の国における登録商標です。その他会社名、製品名およびサービス名は各社の商標または登録商標です。 なお、本文および図表中では、「™ (Trademark)」、「® (Registered Trademark)」は明記しておりません。

# **BOM**

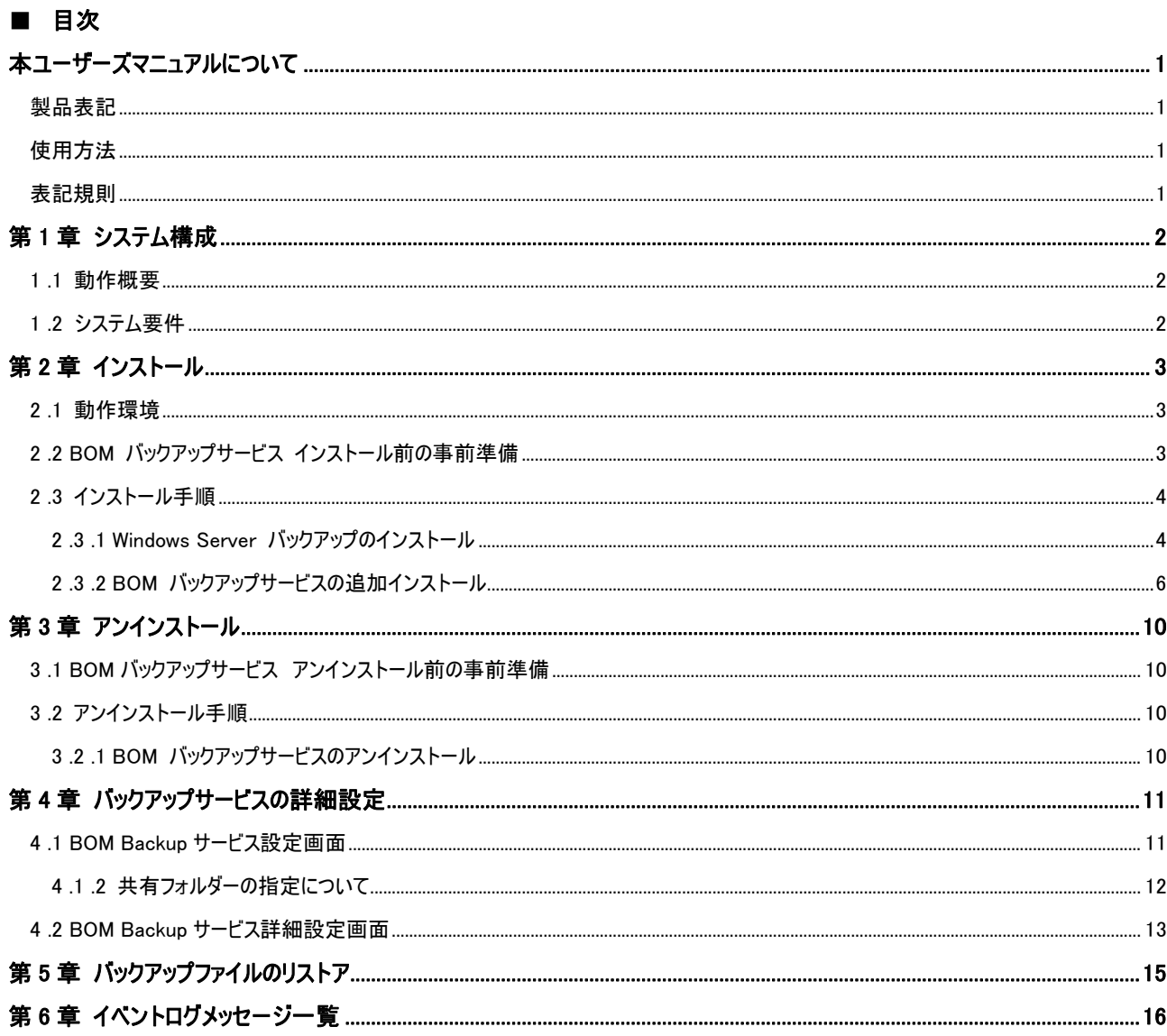

# <span id="page-3-0"></span>本ユーザーズマニュアルについて

## <span id="page-3-1"></span>製品表記

本ユーザーズマニュアルでは、以下の製品について略称を使用しております。

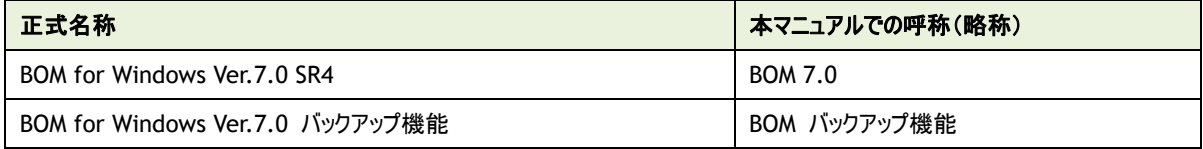

## <span id="page-3-2"></span>使用方法

本ユーザーズマニュアルには、BOM バックアップ機能を使用する際に必要となる詳細な情報と手順が記載されています。

本ユーザーズマニュアルを使用するには、Microsoft Windows オペレーティングシステムについての実際的な知識と、BOM 7.0 の基本的な 知識が必要です。

## <span id="page-3-3"></span>表記規則

本ユーザーズマニュアルでは、以下の表記規則を使用しています。

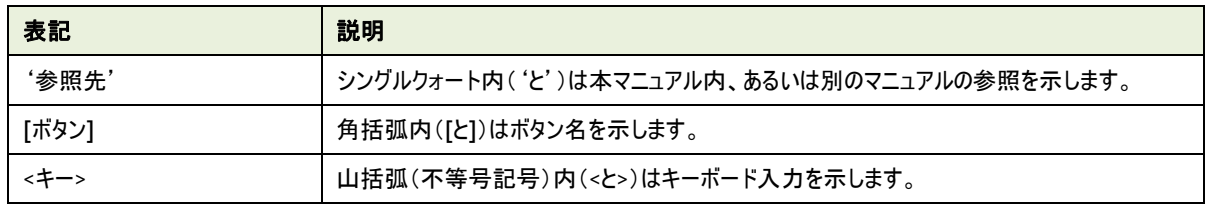

# <span id="page-4-0"></span>第1章 システム構成

## <span id="page-4-1"></span>1 .1 動作概要

BOM バックアップ機能は、BOM for Windows Ver.7.0 が導入済みの Windows コンピューターに BOM バックアップサービスを追加インス トールすることにより動作します。

<span id="page-4-2"></span>BOM バックアップ機能を利用することにより、ローカルマシン、リモートマシンのフォルダー・ファイルを簡単にバックアップすることが可能です。

## 1 .2 システム要 件

- インストール先の OS やシステム構成が、BOM 7.0 の動作要件に適合していること
- **BOM 7.0 がインストールされ正常に動作していること**
- インストール先ボリュームに 10MB 以上の空き容量があること
- OS の機能"Windows Server バックアップ"機能をインストールしてあること
- リモートマシンのファイルをバックアップする場合、リモートマシン上に以下の設定を実施していること ・OS の機能"Windows Server バックアップ"機能のインストール ・BOM Helper サービスのインストール
	- ・BOM バックアップサービスのインストール
	- ・BOM の基本ライセンスが登録されていること

# <span id="page-5-0"></span>第2章 インストール

## <span id="page-5-1"></span>2 .1 動作環境

#### A. **BOM** バックアップ機能の動作要件

BOM バックアップ機能は、は、Windows Server ベースのコンピューターで動作いたします。 導入先コンピューターについては、BOM 7.0 インストールマニュアルの'1 .2 BOM のシステム要件'をご確認ください。 ※ Windows クライアント OS 上では正常に動作いたしません

## <span id="page-5-2"></span>2 .2 **BOM** バックアップサービス インストール前 の事 前 準 備

BOM バックアップサービスサービスをインストールするには、以下の設定を事前に行う必要が有ります。

- 管理者権限を持つアカウントにてログインしていること
- Windows 監視インスタンスのライセンスキーが登録してあること ※評価版ライセンスキーは評価期間が切れているものを使用することはできません
- BOM 7.0 マネージャーを終了していること ※監視サービスは稼働していても問題ありません
- **BOM 7.0 コントロールパネルを終了していること**
- Windows Server バックアップの機能がインストールされていること

# <span id="page-6-0"></span>2 .3 インストール手 順

バックアップコンピューターに、Windows Server バックアップ機能のインストール手順を以下にご案内いたします。

なお、インストール作業は管理者権限が必要となりますので、管理者権限を持つアカウントにてログオンの上、作業を行ってください。

※ 以降の手順は必要な作業項目の概要のみを抽出した概略手順となります。 BOM 7.0 の詳細な導入手順については、'BOM for Windows Ver.7.0 インストール マニュアル'をご参照ください。

#### <span id="page-6-1"></span>2 .3 .1 **Windows Server** バックアップのインストール

BOM バックアップ機能を使用するためには、Windows Server バックアップを事前にインストールする必要があります。BOM バック アップ機能を使用する OS に Windows Server バックアップ機能の Windows Server バックアップがインストールされていない場 合は、以下の作業を実施してください。

※ 各 OS によって Windows Server バックアップ機能の表記が異なっておりますのでご注意ください。

#### A. **Windows Server 2008 R2** の場合

- 1. [スタート]ボタンより"管理ツール"、さらに"サーバー マネージャー"を選択します
- 2. "機能"をクリックし、さらに"機能の追加"をクリックします
- 3. 画面の左上より"Windows の機能の有効化または無効化"をクリックします
- 4. "機能の追加ウィザード"にて表示された一覧の中から"Windows Server バックアップの機能"選択しインストールします ※"Windows Server バックアップ"と表記されています

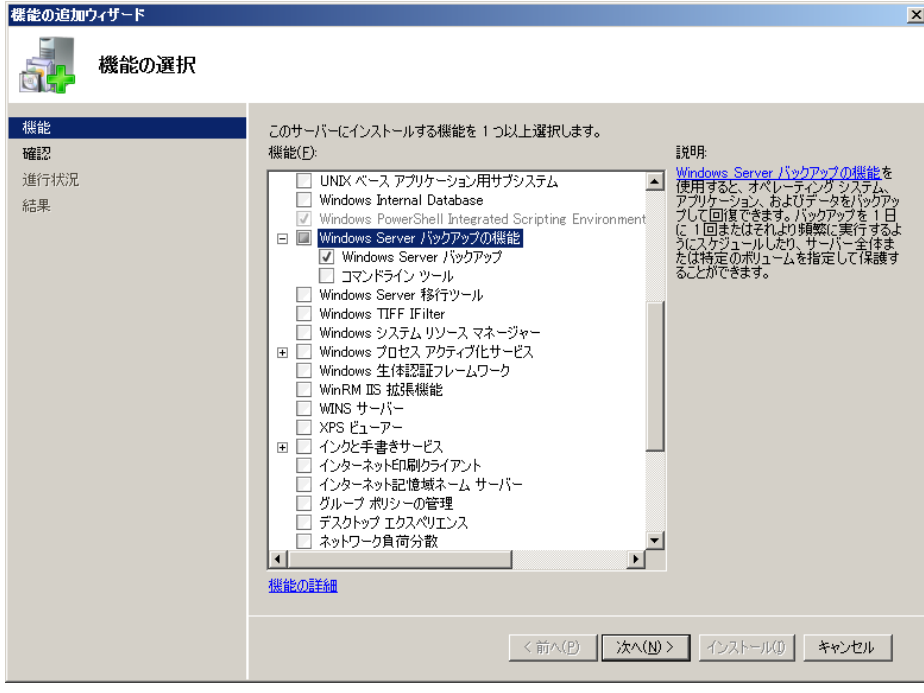

#### B. **Windows Server 2012/2012 R2/2016/2019** の場合

- 1. スタート画面より、"サーバー マネージャー"を選択します
- 2. カテゴリ"プログラム"の"役割と機能の追加"をクリックします
- 3. "役割と機能の追加ウィザード"を"機能"まで進めます
- 4. 表示された一覧の中から"Windows Server バックアップ"を選択しインストールします

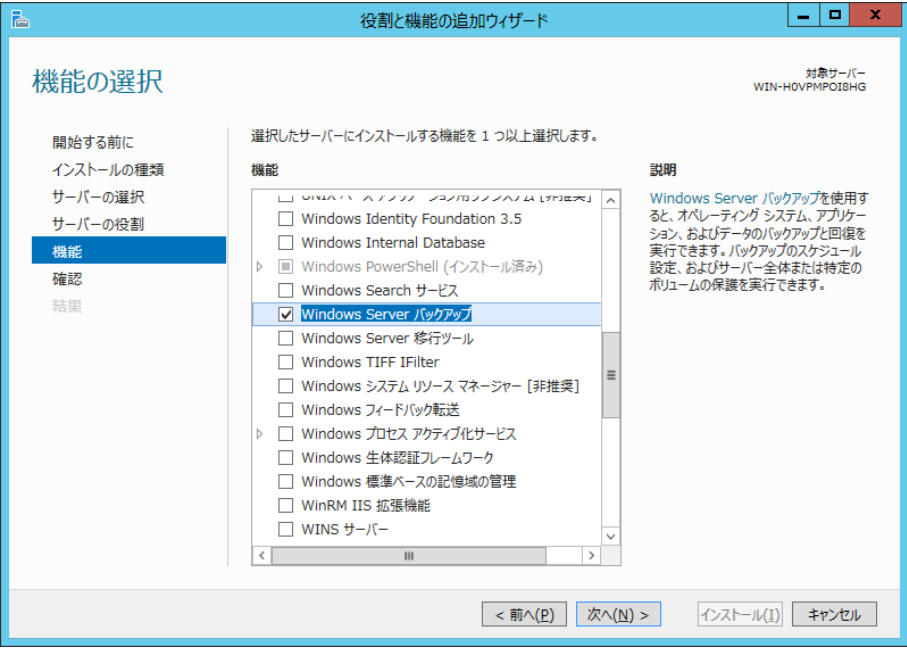

#### <span id="page-8-0"></span>2 .3 .2 **BOM** バックアップサービスの追加インストール

BOM バックアップ機能を使用するためには、Windows Server バックアップ機能を事前にインストールする必要があります。バック アップをするため、BOM バックアップサービスのインストールは、以下の手順にて実施します。

#### A. **BOM** バックアップサービスのインストール

- 1. BOM 7.0 の媒体をコンピューターに挿入し、インストールランチャーを起動します
- 2. "BOM 7.0 SR4 のインストール"直下にある、"基本製品"をクリックし、セットアップウィザードを起動します

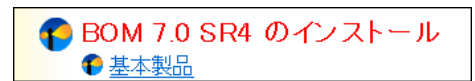

- 3. "プログラムの保守"画面まで進め、"変更"ラジオボタンが有効になっていることを確認して[次へ]ボタンをクリックします
- 4. "カスタムセットアップ"画面で"バックアップサービス"のアイコンをクリックし、"この機能をローカルのハードディスク ドライブにインス トールします。"を選択して、[次へ]ボタンをクリックします

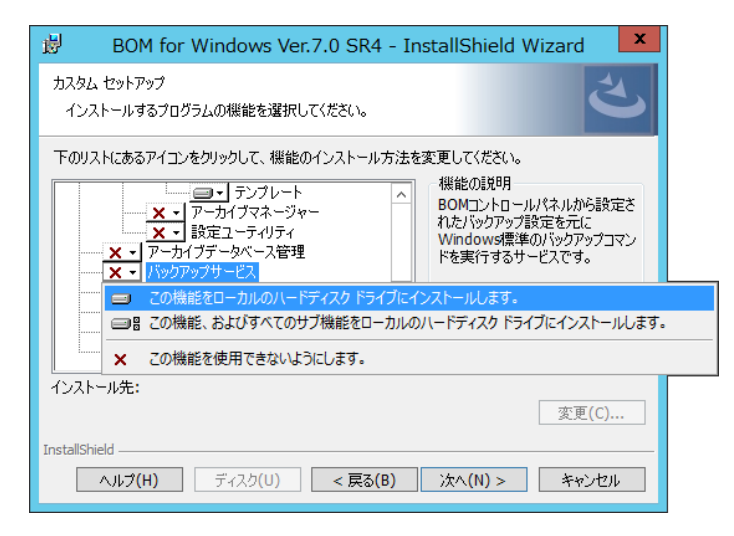

5. 以降はセットアップウィザードに従い、"BOM バックアップサービス"のインストールを完了させます

### B. **BOM** バックアップサービスの設定

BOM バックアップサービスでバックアップを実施するためには、事前にバックアップ対象の設定を行う必要が有ります。 以下に BOM バックアップサービスでの設定手順の概要を示します。

1. スタートメニューより、"BOM 7.0 コントロールパネル"を選択します。

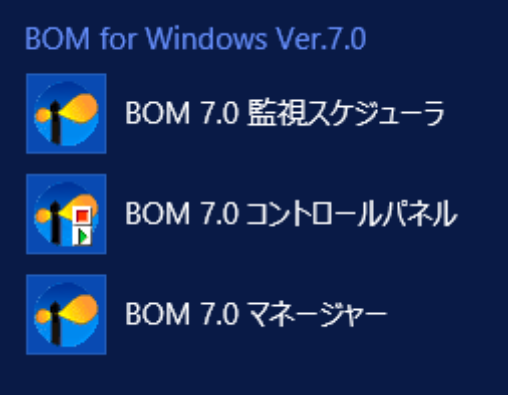

- 2. BOM 7.0 コントロールパネルが起動します。
- 3. 「BOM バックアップサービス」タブを選択し、[設定]ボタンをクリックします。

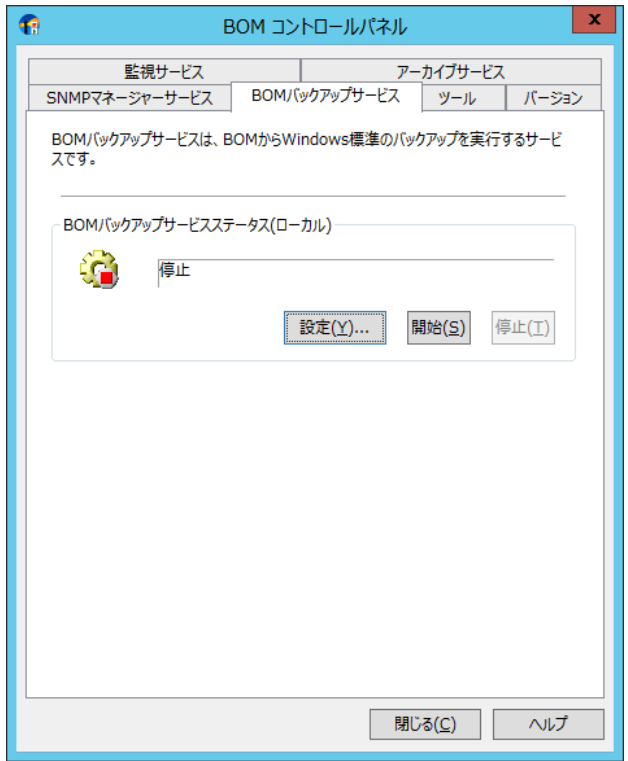

4. "BOM Backup サービス接続画面"が起動しますので接続先を指定後、"管理者モードパスワード"を入力し[接続]ボタンをク リックします。

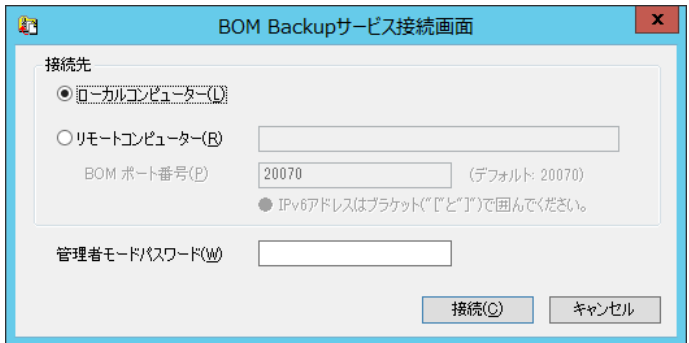

5. バックアップ設定先のドライブレターを指定します。

ここでは"バックアップ先"に"D:"を選択し、"バックアップを許可する"のチェックボックスへチェックをいれ[OK]ボタンをクリックしま

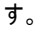

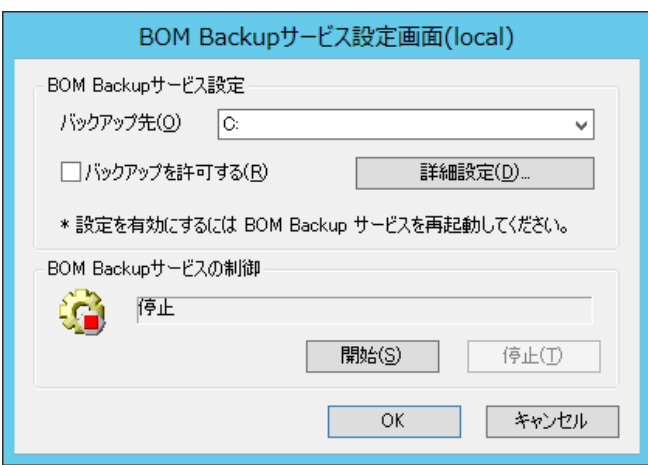

6. 設定完了後、"BOM バックアップサービス"の[開始]ボタンをクリックします。

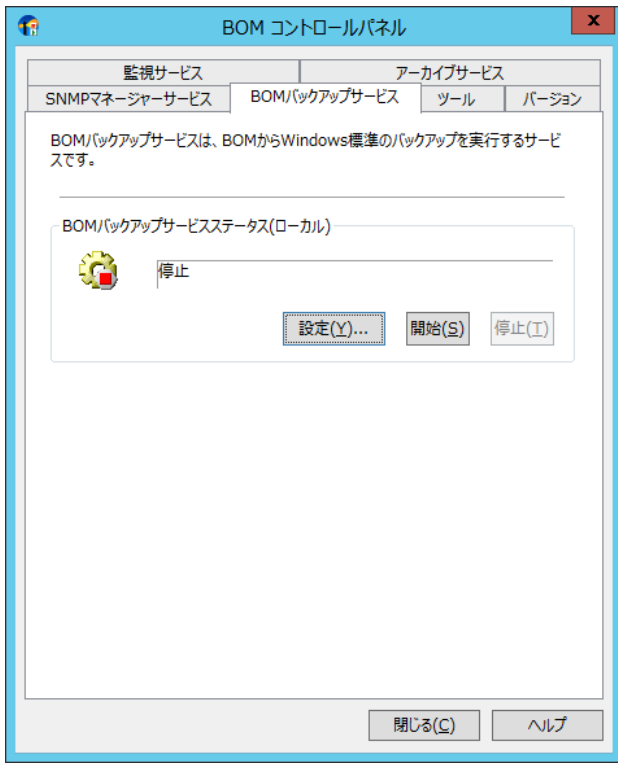

# <span id="page-12-0"></span>第3章 アンインストール

### <span id="page-12-1"></span>3 .1 **BOM** バックアップサービス アンインストール前 の事 前 準 備

BOM バックアップ機能をアンインストールする際、アンインストール作業前に下記の作業を実施しておく必要が有ります

- 管理者権限を持つアカウントにてログインしていること
- **BOM 7.0 マネージャーを終了していること**
- BOM 7.0 コントロールパネルを終了していること

#### <span id="page-12-2"></span>3 .2 アンインストール手 順

BOM バックアップサービスをアンインストール手順について以下にご案内いたします。

なお、アンインストール作業は管理者権限が必要となりますので、管理者権限を持つアカウントにてログオンの上作業を行ってください。 以降の手順は必要な作業項目の概要のみを抽出した概略手順となります。

#### <span id="page-12-3"></span>3 .2 .1 **BOM** バックアップサービスのアンインストール

BOM バックアップサービスのアンインストールは、以下の手順にて実施します。

- 1. BOM 7.0 の媒体をコンピューターに挿入し、インストールランチャーを起動します
- 2. "BOM 7.0 SR4 のインストール"直下にある、"基本製品"をクリックし、セットアップウィザードを起動します

**← BOM 7.0 SR4 のインストール** ← 基本製品

- 3. "プログラムの保守"画面まで進め、"変更"ラジオボタンが有効になっていることを確認して[次へ]ボタンをクリックします
- 4. "カスタムセットアップ"画面で"バックアップサービス"のアイコンをクリックし、"この機能を使用できないようにします。"を選択して、 [次へ]ボタンをクリックします

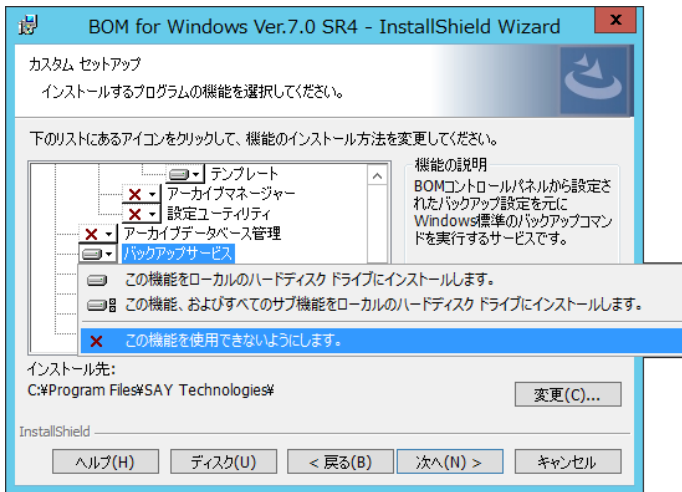

5. 以降はセットアップウィザードに従い、"BOM バックアップサービス"のアンインストールを完了させます

# <span id="page-13-0"></span>第4章 バックアップサービスの詳細設定

BOM Backup サービスでは、バックアップ先やフォルダー・ファイル単位でバックアップすることが可能です。 また、バックアップ処理を定期的に実施する様、設定することが可能です。

#### <span id="page-13-1"></span>4 .1 **BOM Backup** サービス設 定 画 面

BOM Backup サービス画面では、バックアップ先の指定や BOM Backup サービスの制御を行うことが可能です。

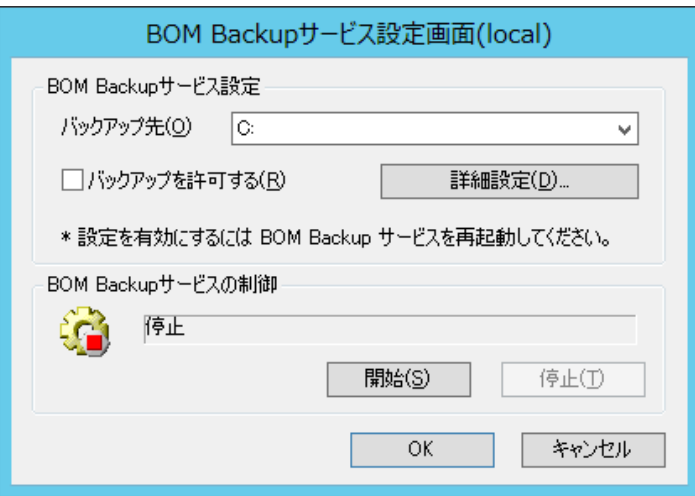

1. "バックアップ先"プルダウン

バックアップ先を指定します。指定できるのはローカルドライブ、共有フォルダーのみです。

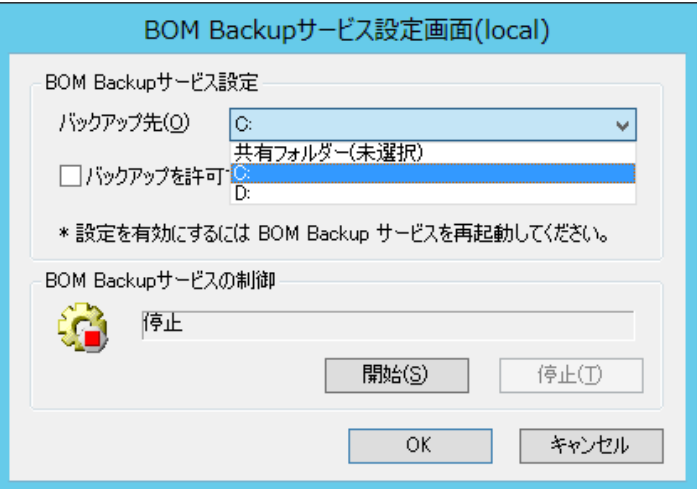

2. "バックアップを許可する"チェックボックス

"バックアップを許可する"チェックボックスのチェックを入れることにより、[詳細設定]ボタンで指定した内容に基づきバックアップ処理 を行います。

3. [詳細設定]ボタン

詳細設定を行うことが可能です。詳しい設定内容については、'[4 .2](#page-14-1) 

BOM Backup [サービス詳細設定画面'](#page-14-1)を参照してください。

4. "BOM Backup サービスの制御"フィールド

"BOM Backup サービスの制御"フィールドでは、"BOM Backup サービス"の"開始"、"停止"処理を行うことができます。

●ステータス アイコンの表示: 開始 停止

- 1. [開始]ボタンをクリックすると、BOM Backup サービスを"開始"します。
- 2. [停止]ボタンをクリックすると、BOM Backup サービスを"停止"します。

#### <span id="page-14-0"></span>4 .1 .2 共有フォルダーの指定について

バックアップ先に"共有フォルダー"を指定した場合、別ウィンドウで以下の画面が表示されます。

※共有フォルダーを出力先として指定した場合は、バックアップされたイメージデータは常に 1 世代分のみしか保存されません

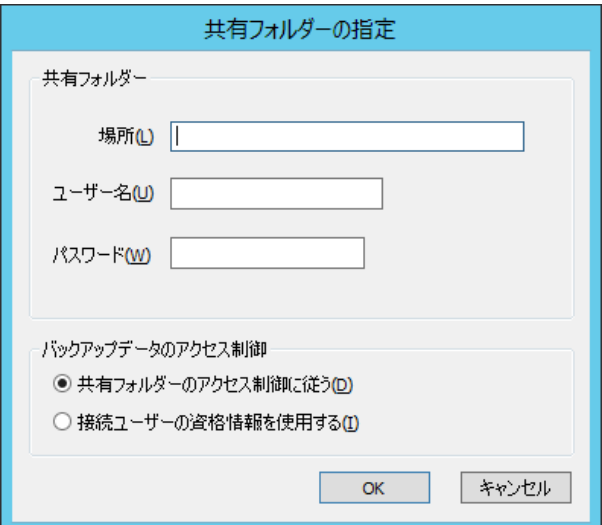

1. 場所

WindowsOS 上で設定した共有フォルダーを指定します

2. ユーザー名

共有フォルダーへ対し有効なアクセス権を付与しているユーザー名を指定します

3. パスワード

入力したユーザー名に対するパスワードを入力します

4. バックアップデータのアクセス制限

<span id="page-14-1"></span>バックアップを行ったデータへ対し、付与するアクセス権限を指定します。

# <span id="page-15-0"></span>4 .2 **BOM Backup** サービス詳 細 設 定 画 面

BOM Backup サービス詳細設定画面では、バックアップの実行時刻やバックアップ対象を指定することが可能です。

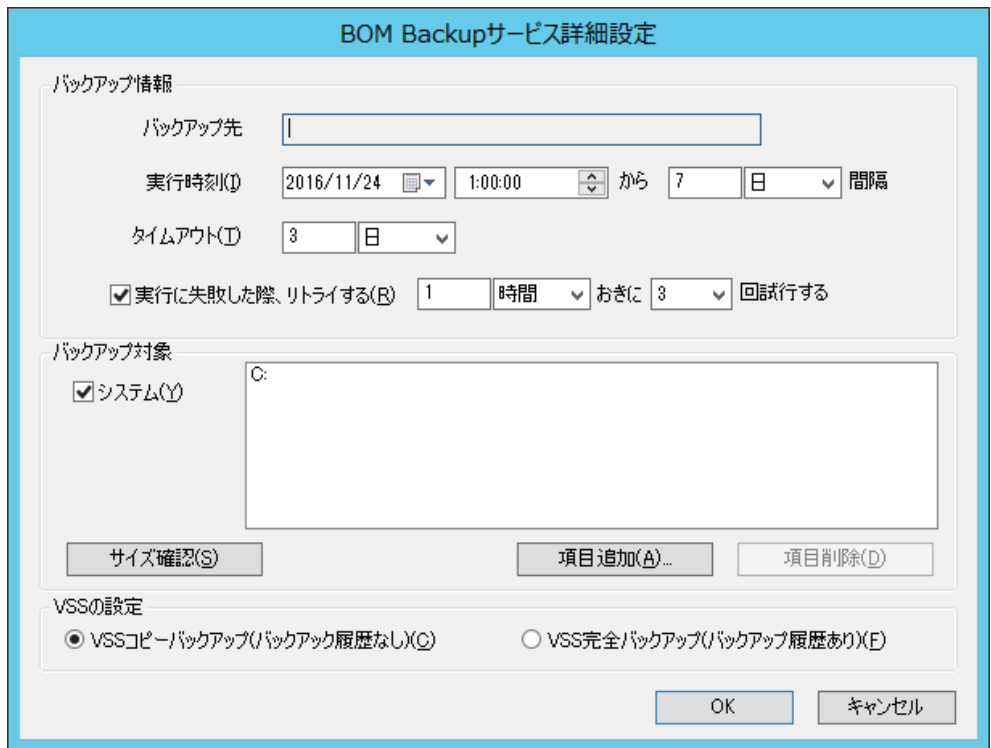

1. バックアップ先

BOM Backup 設定画面にて、指定したバックアップ先が自動入力されます

2. 実行時刻

バックアップを実行する日付、時間、バックアップを定期的に行う間隔を指定します。

3. タイムアウト

タイムアウト間隔を指定します

- 4. "実行に失敗した際、リトライする"のチェックボックス バックアップ実行時に失敗した場合、リトライを行う際はチェックボックスにチェックします。 リトライを行う際、リトライ間隔及びリトライ回数を設定します
- 5. "システム"チェックボックス

システム回復に必要なボリューム(通常は C)がバックアップ対象になります。

6. [サイズ確認]ボタン BOM Backup サービス画面で設定したバックアップ先の空き容量を表示します。 バックアップ対象で指定したバックアップを行う総容量を表示します

7. [項目追加]ボタン

バックアップ対象を追加する場合、[項目追加]ボタンをクリックします。

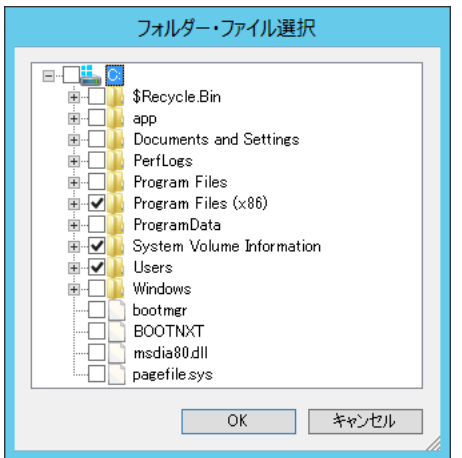

チェックボックスにチェックを入れたバックアップ対象が、"バックアップ対象"フィールドへ追加されます

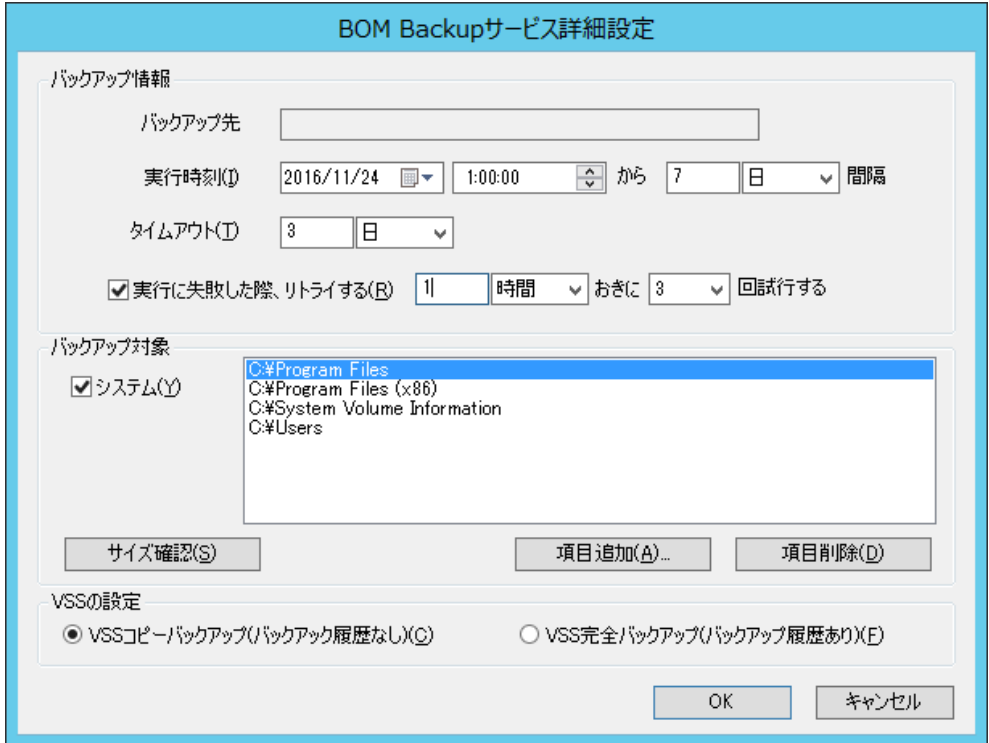

8. [項目削除]ボタン

"バックアップ対象"フィールドに表示されているバックアップ対象を削除(バックアップ対象から外す)する場合に、[項目削除]ボタンを クリックします

- 9. "VSS の設定"フィールド
	- VSS コピーバックアップ(バックアップ履歴なし) VSS 完全バックアップを指定後、バックアップを実行した場合、バックアップ履歴やトランザクションログはバックアップされません
	- VSS 完全バックアップ(バックアップ履歴あり) VSS 完全バックアップを指定後、バックアップを実行した場合、バックアップ履歴やトランザクションログもバックアップされます。

# <span id="page-17-0"></span>第5章 バックアップファイルのリストア

BOM で使用しているバックアップは Windows の"wbadmin.exe"を使用しバックアップを行っております。

リストアにつきましては、"wbadmin.exe"コマンドを使用しリストアを行ってください。

"wbadmin.exe"の使用方法及び、コマンドの詳細につきましては Microsoft 社のホームページをご参照ください。

# <span id="page-18-0"></span>第6章 イベントログメッセージ一覧

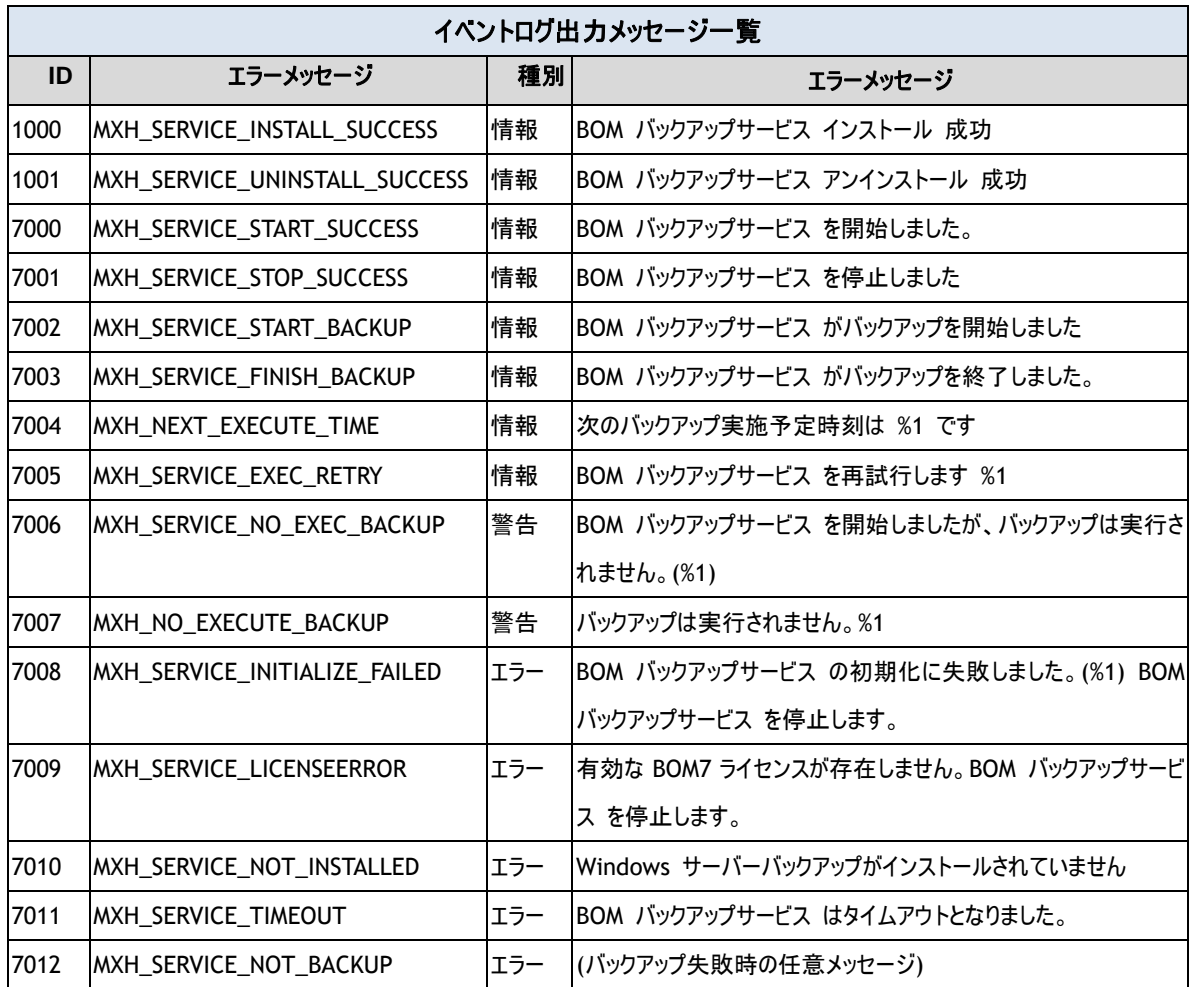

BOM バックアップ機能 Ver.7.0 ユーザーズ マニュアル

<span id="page-19-0"></span>2017 年 1 月 1 日 初版 2021 年 5 月 12 日 改訂版

著者 セイ・テクノロジーズ株式会社 発行者 セイ・テクノロジーズ株式会社 発行 セイ・テクノロジーズ株式会社 バージョン Ver.7.0.40.0

© 2017 SAY Technologies, Inc.